## **Handleiding Invoeren Verhinderingen HandbalNL App**

- **≻** Open de HandbalNL App
- $\triangleright$  Klik op het menu. Dit doe je door in de HandbalNL app op de driestreepjes links bovenin te klikken.

- $\triangleright$  Scrol vervolgens naar beneden.
- $\triangleright$  Klik op Toevoegen verhindering.

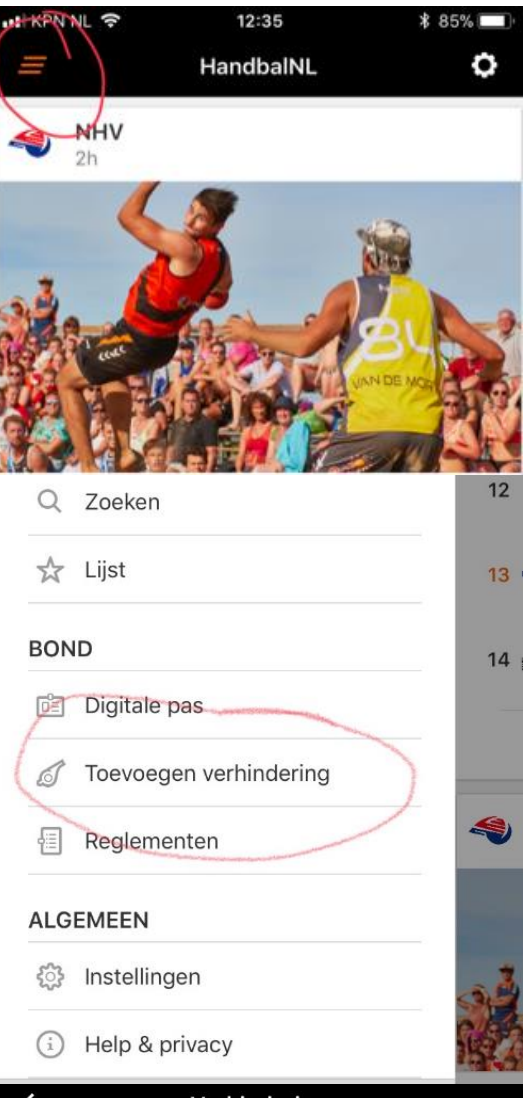

- $\triangleright$  Vul bij datum vanaf de dag in dat de verhindering aanvangt.
- $\triangleright$  Vul bij tijd vanaf de tijd in dat de verhindering aanvangt.
- $\triangleright$  Vul bij datum tot en met de dag in dat de verhindering eindigt.
- $\triangleright$  Vul bij tijd tot en met de tijd in dat de verhindering eindigt.
- $\triangleright$  Duurt een verhindering de hele dag, vul dan als eindtijd 23.59 in.
- Geef altijd een reden van verhindering op als je deze invoert.

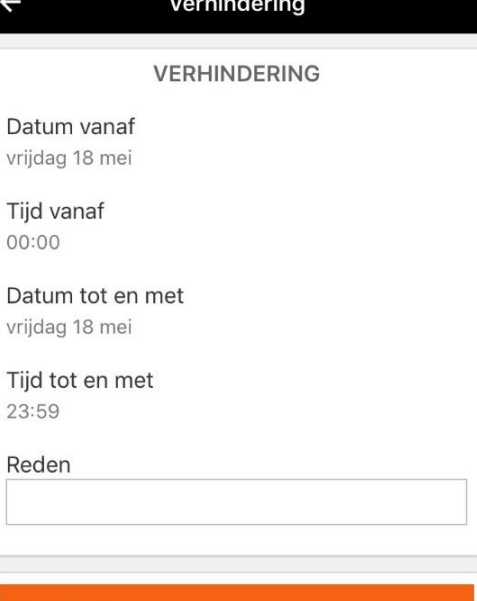

**Opslaan**